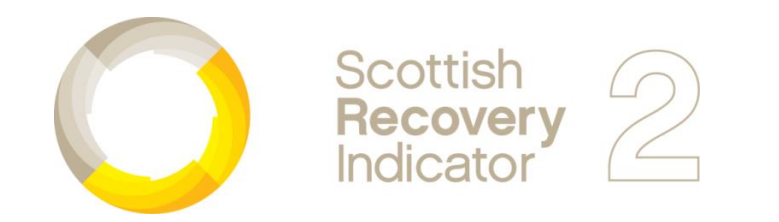

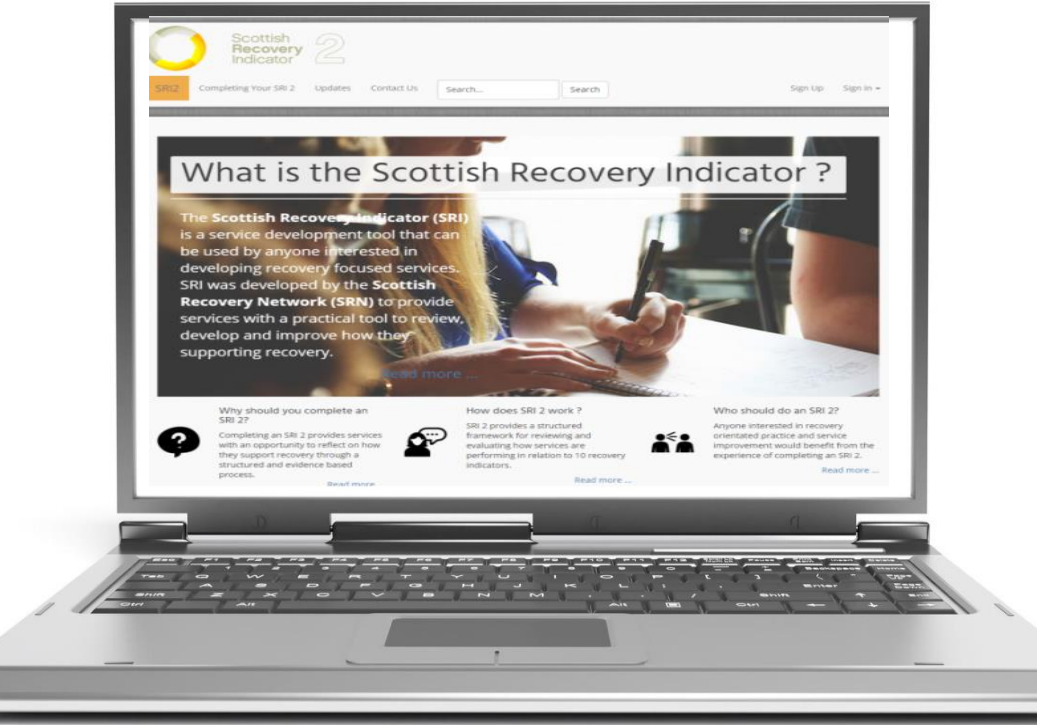

# **New SRI 2 website User Guide**

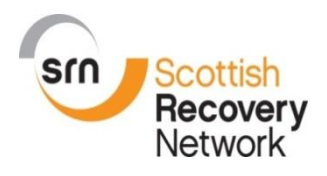

**June 2015**

# **Home Page**

The Home page has been redesigned to give it a fresh new look. The new Home page includes links to three **feature articles** that describe the benefits of using SRI 2 and an outline of how SRI 2 works.

There is a new **Main Menu** with direct links to pages containing further information about SRI 2:

#### **Completing Your SRI 2**

This section of the new website provides a general overview of the SRI 2 process including guidance on how to gather the evidence required. There are also links to the detailed guidance on completing each stage of the SRI 2 process and information about how to download or order resources including leaflets and posters about SRI2.

#### **News**

This section of the new website will contain all the latest news about SRI2 including any updates and case studies from services that have used SRI 2 to help increase their focus on recovery.

#### **Resources**

This is where you can download all the resources you will need to complete your SRI 2 including guidance, data collection sheets and publicity materials for providing information about SRI 2 to staff, people using services and informal carers.

#### **Contact Us**

On this page you can find out how to contact SRN If you have any questions about SRI 2 or would like to order some of our publications.

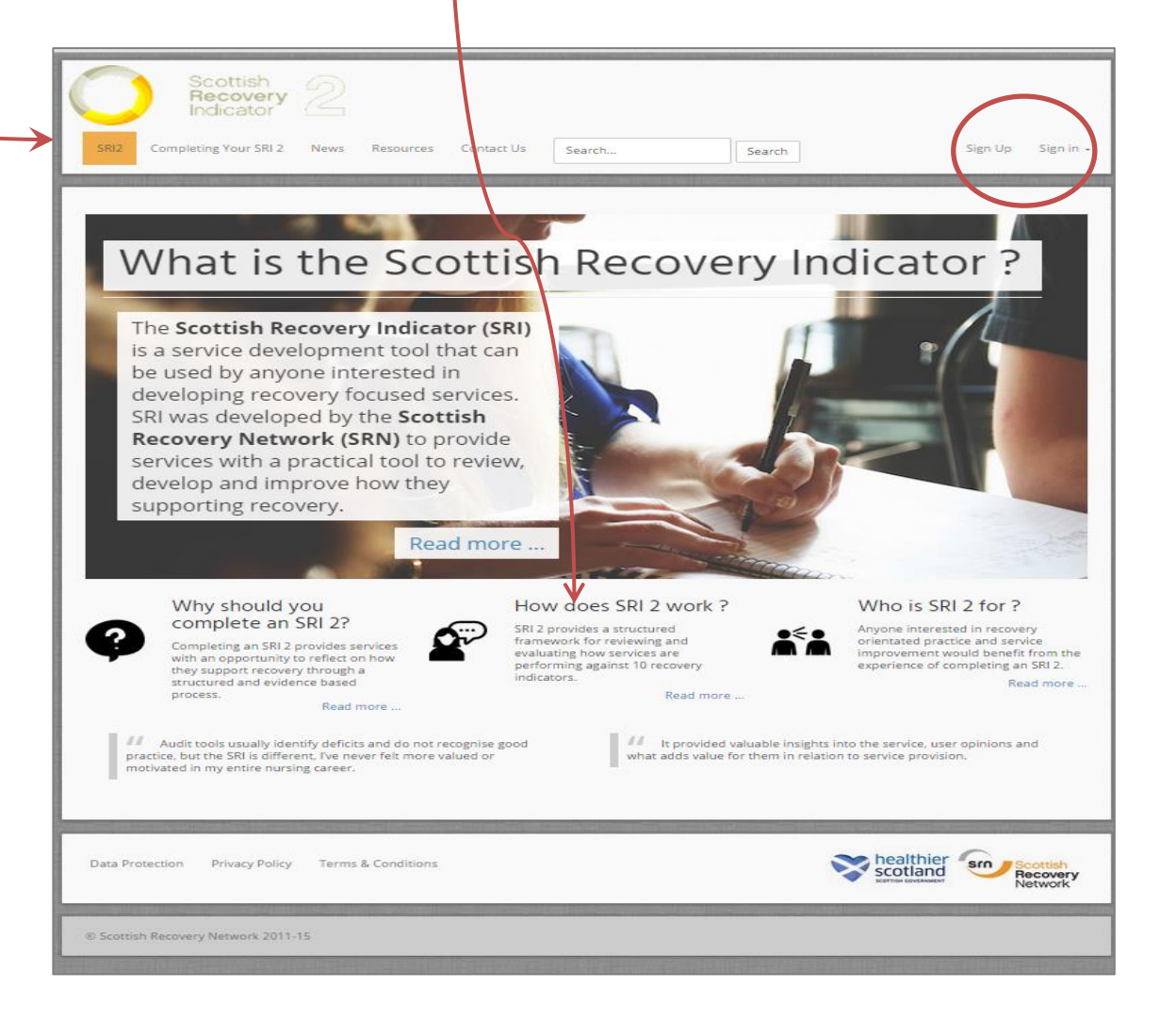

# **Sign Up and Sign In**

The new website includes a simplified process for creating a new account to use the SRI 2 website and signing in to an existing account.

#### **Sign Up**

If you haven't already set up an SRI 2 account, selecting the **Sign Up** button will allow you to set up a new account by completing a short registration form. Once you have done this you will be able to sign into the website and start the process of completing your SRI2.

#### **Sign In**

If you have already set up an SRI 2 account, selecting the **Sign In** button will log you into the site and allow you to view the details of your SRI 2 account by selecting the My SRI 2 tab on the main menu. This will take you to the main dashboard where you can select the SRI 2 account that you want to view.

There is a new facility on the website which you can select if you want the site to remember you. If you select this option you will be logged into your SRI 2 account automatically every time you visit the website without having to re-enter your User name and Password.

If you have forgotten your **username** or **password** you can ask for these details to be sent to the e-mail address that was used to set up the SRI 2 account by selecting the links on the Sign In menu.

# $\geq$  Sign Up Sign in -**LOGIN TO YOUR ACCOUNT** robtest 1 ........ □ Log me on automatically each visit Log in Forgot your username?  $\rightarrow$  Forgot your password?

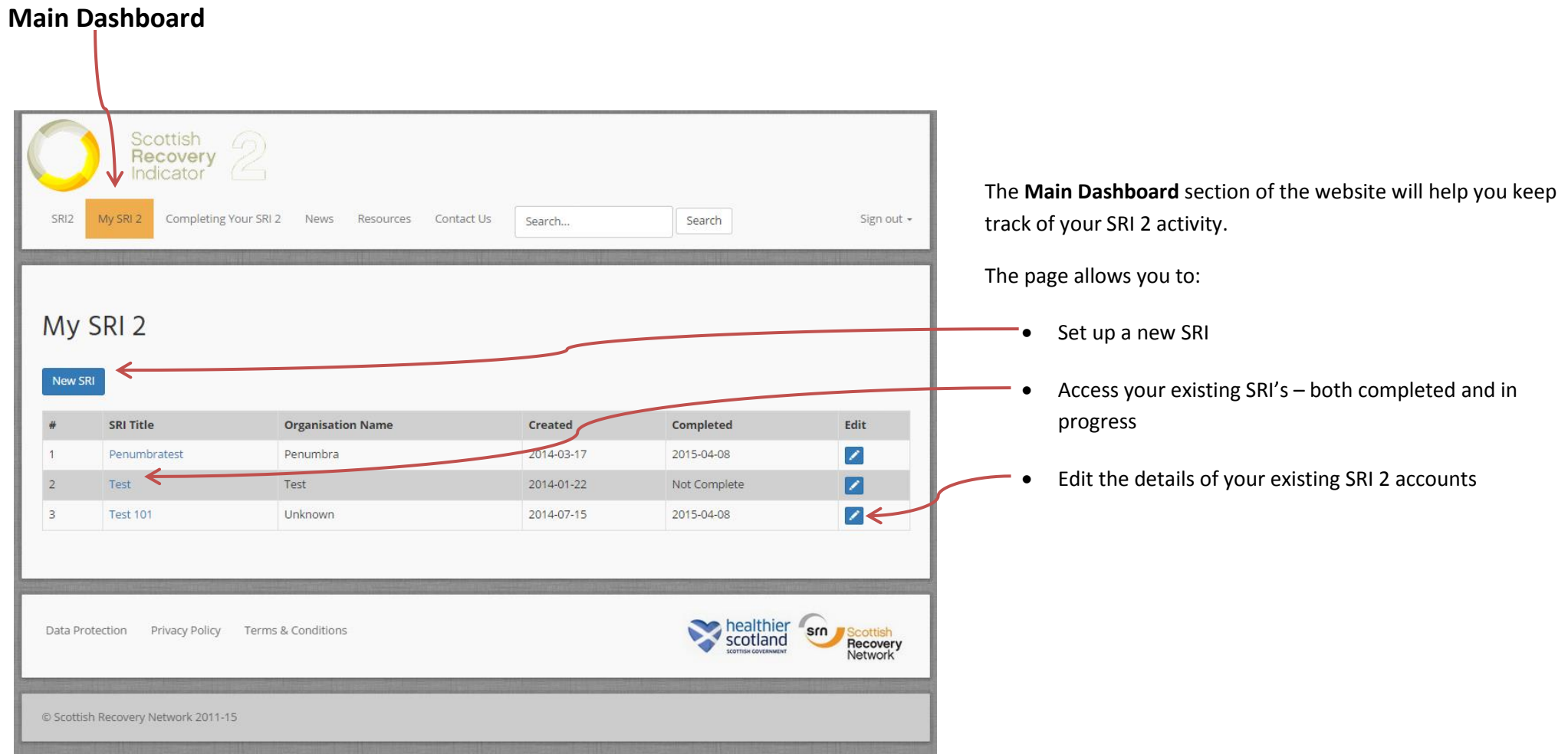

# **Data Collection Dashboard**

The **Data Collection Dashboard** is the main control centre for you to use when collecting and entering the evidence required to complete your SRI 2.

The dashboard allows you to enter, edit and print copies of the evidence you have gathered for each of the six main data sources that need to be completed as part of the SRI 2 process.

Clicking on the **New** button under any of the six data collection columns will allow you to open up a new data collection sheet for recording your evidence. You can either complete this online or print off a hard copy to be completed manually and used to enter the evidence into the online system at a later date.

A new **View/Edit** button allows you to review data you have already entered into the system and if required edit the scores or commentary about supporting evidence on line.

You can now view or print of guidance relating to each of the six data sources used to provide evidence as part of the SRI 2 process direct from the dashboard by clicking on the appropriate **Guidance** button.

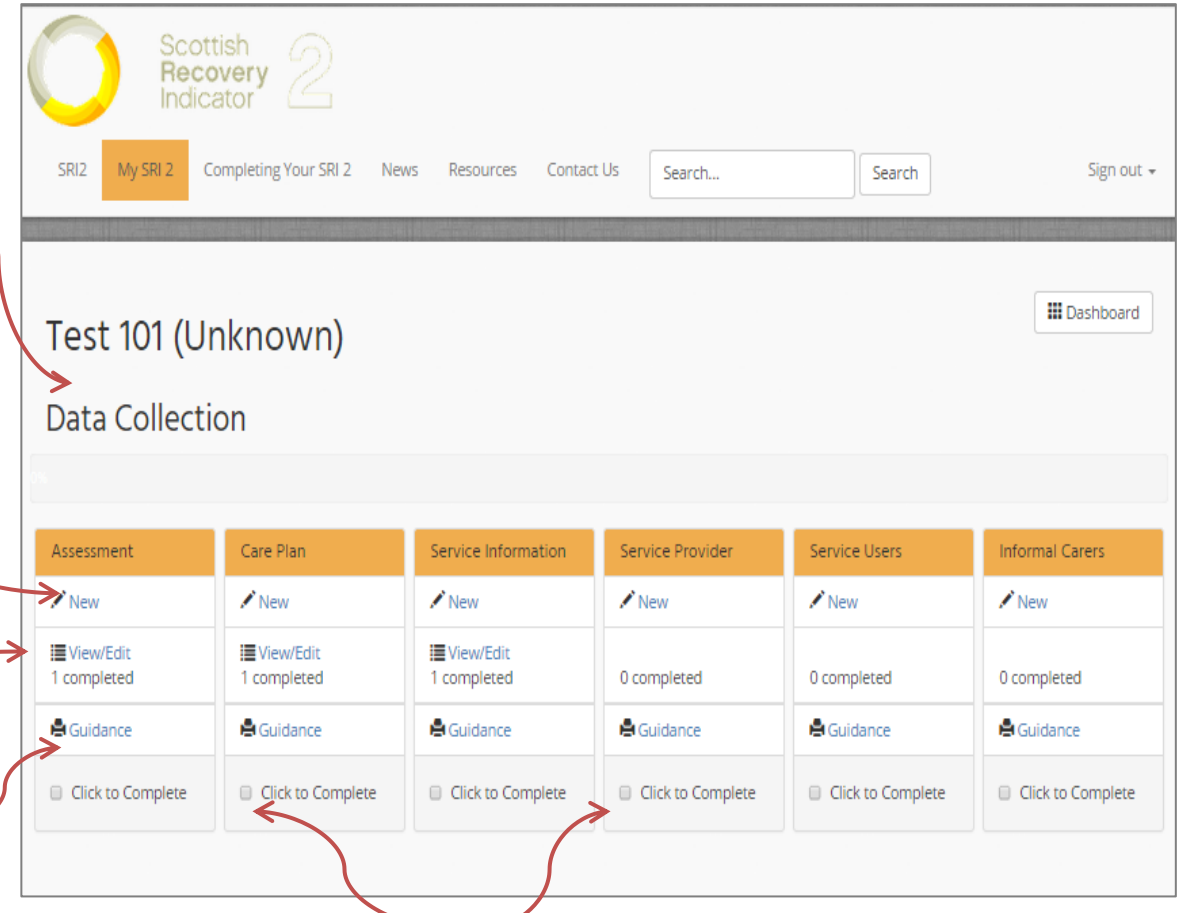

Once you have completed the collecting and entering evidence from each data source you need to check the appropriate **"Click to Complete"** box. If you want to add further data and evidence at aa later stage you can uncheck the "Click to Complete" box.

Once all of the **"Click to Complete"** boxes have been checked you will be ready to move on to the **Action Plan** stage of the SRI 2 process.

# **Data Collection Sheets**

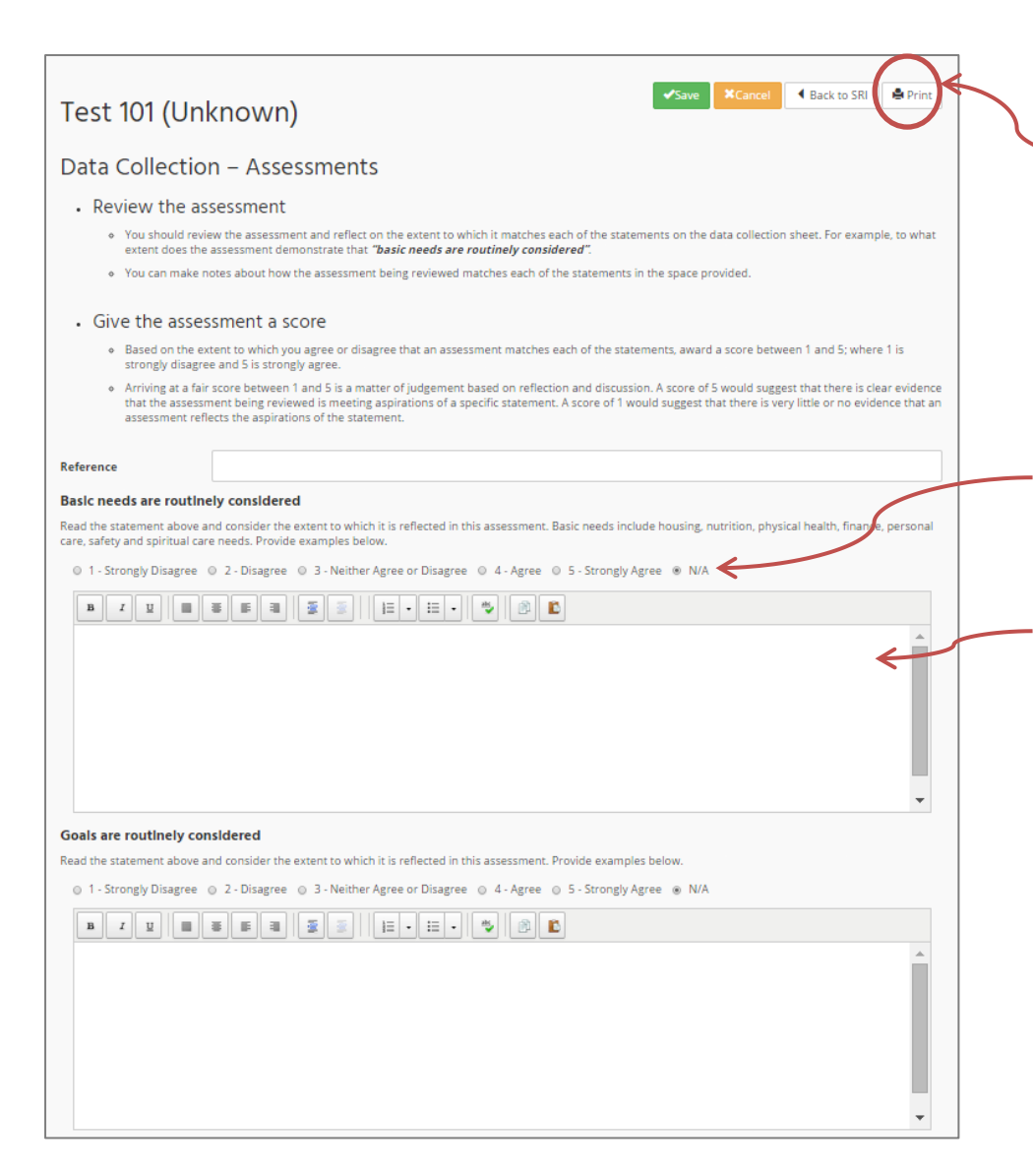

The new format for the **Data Collection** form allows users to enter scores AND any supporting comments/evidence about individual sources of evidence directly online.

You can also **print** copies of the data collection forms to be completed offline with the information being entered into the online system at a later stage.

It is useful to give each data sheet a unique **reference** number or name that will allow you to refer back to the source of the original evidence if required.

After reviewing and reflecting on the evidence you need to give it a **score** based on the extent to which you agree or disagree that the evidence matches each of the **statements** based on the SRI 2 indicators e.g. *Basic needs are routinely considered.*

The new **Data Collection** sheets include a space for you to record any supporting evidence or comments that support the score you have entered for each of the statements. You do not need to enter any information in any of these boxes but you may find it useful to refer back to when you come to develop your Action Plan.

Once you have completed the Data Collection sheet you need to **Save** it so that it will be recorded on the system. You can also **Print** a copy of the data sheet if you want to keep a hard copy. However, you can always go back and view or amend the form by selecting the **View/Edit** option on the **Data Collection Dashboard**.

Clicking the **Back to SRI** button will take you back to the Data Collection Dashboard.

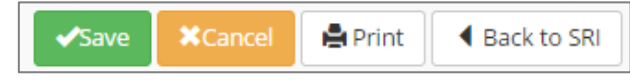

# **Action Planning**

When you have completed the data collection for all six of the Data Sources and checked all of the **Completed** buttons, you will be able to view the **Action Planning** dashboard.

In the **Action Planning** dashboard you can:

- Access the **Guidance** on completing the Action Planning stage of the SRI 2 process.
- **View/Print** the **Scores** you have entered for all of the data you have reviewed as part of the SRI 2 process.
- Open the Action Plan template by selecting the **Create Action Plan** option.
- View and print a copy of your **Completed Action Plan.**

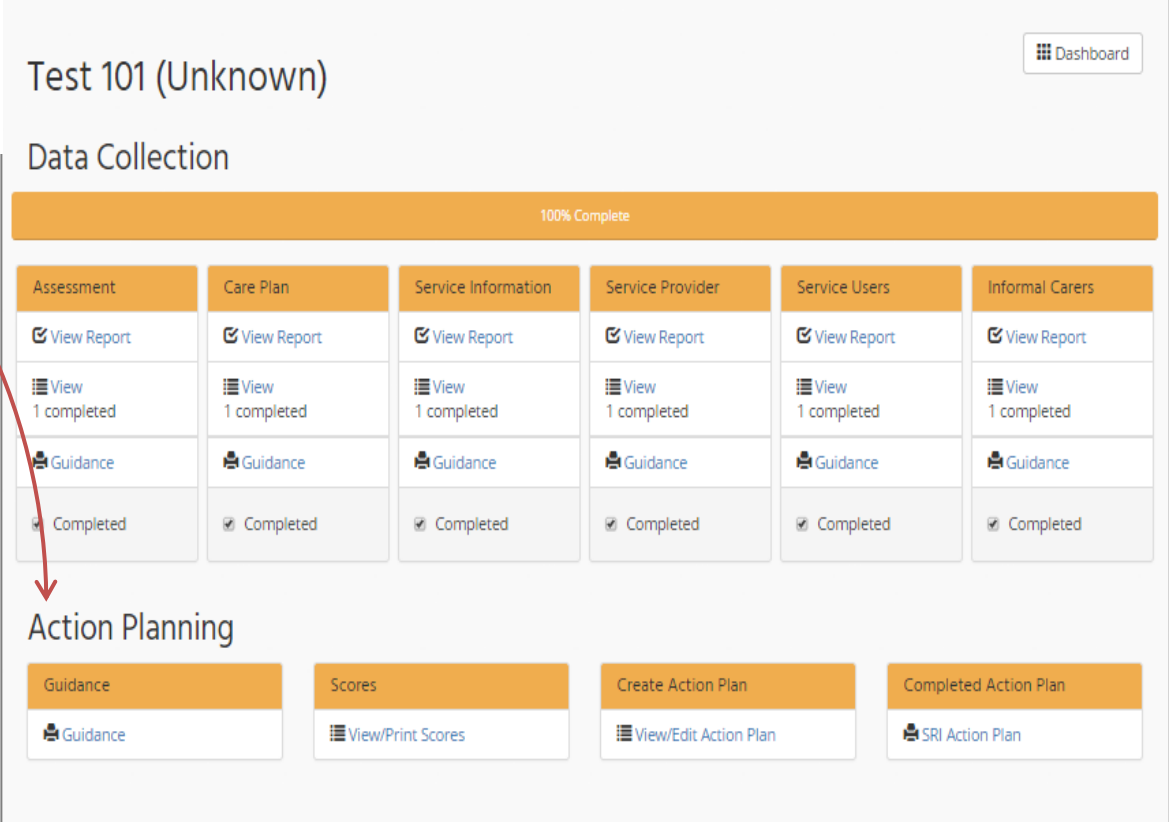

# **Scores Summary**

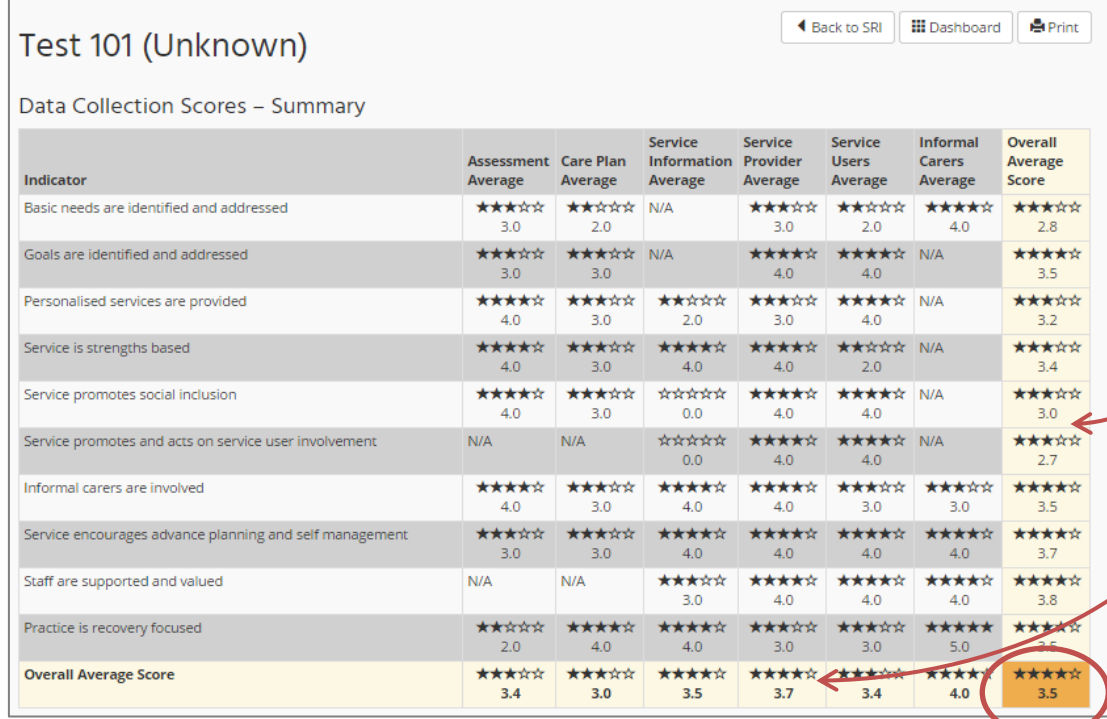

Selecting the Scores option in the Action Planning dashboard will allow you to view and print off a summary of the scores you have entered. This shows the average of the individual scores you have entered for each of the six **Data Sources** and each of the SRI 2 **Recovery Indicators.**

# **Action Plan Template**

**Sale Osubmit a Plan** ◀ Back to SRI **A** Print **Test 101** (Unknown) Key strengths identified How we will build on these strengths ? Areas that could be improved  $\boxed{\mathbf{a} \mid I \mid \mathbf{g} \mid \mathbf{g} \$ How can we improve in these areas ? 

The new **Action Plan Template** has two main parts:

In the first part of the template you are asked to enter a short description of the main **Strengths** that you have identified by reflecting on the evidence you have reviewed as part of the SRI 2 process. You are then asked to describe how you intend to build upon these strengths.

You are then asked to describe the key areas that you have identified where **Improvements c**ould be made to make your service more recovery focused. You are then asked to describe how you could improve in the areas you have identified.

The second part of the template asks you to enter the specific **Actions** you will take to build upon the **Strengths** you have identified and make **Improvements** in the areas you have recognised could be improved to support recovery.

For each **Action** you are asked to describe the **Area for Improvement**, the specific **Action**  you are proposing to take as well as **Who** will be responsible for the Action and **When** you would expect it to completed.

You can enter as many Actions as you want by selecting the **Add Action** button to enter each new Action.

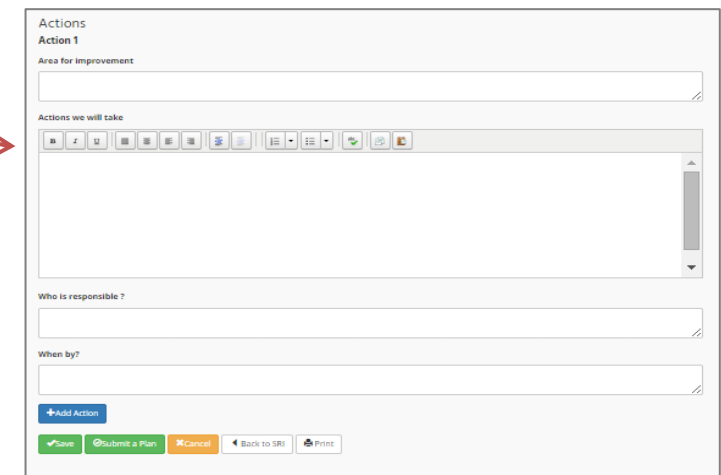

# **Action Plan – Print Version**

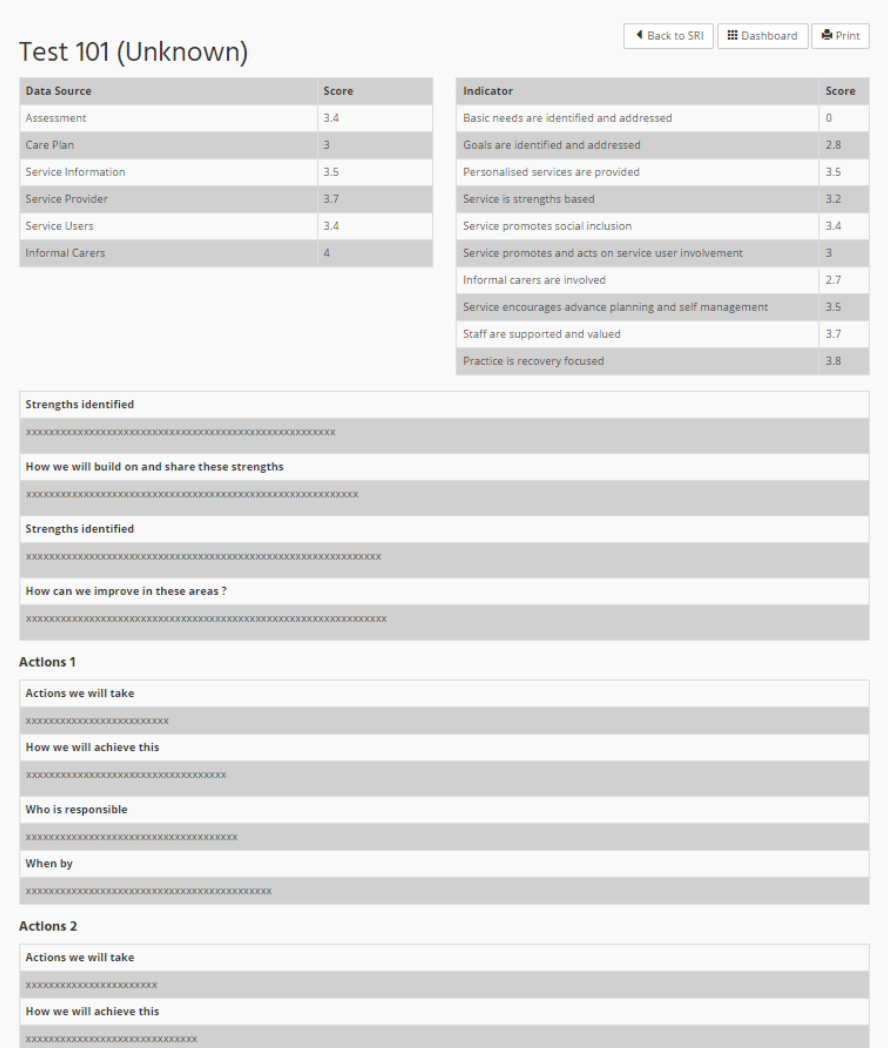

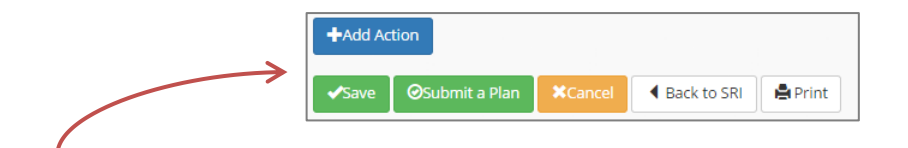

Once you have entered all of the **Actions** you want to include in the **Action Plan you need to Save** and **Submit** the plan**.** You will then be able to view the final version of the Action Plan by selecting the **Completed Action Plan** button in the **Action Planning** dashboard**.** 

The new format for the completed **Action Plan** brings together information about:

- **The average scores** for each of the six Data Sources and ten Recovery Indicators.
- The **strengths** you have identified and how you think you can build on these strengths.
- The areas where you think you could **improve** the recovery focus of the service
- Specific **actions** you intend to take to make your service more focused on recovery.